# 108 學年度 桃連區高級中等學校 免試入學網站作業系統平臺

# 特招志願選填操作手冊

## (學生端)

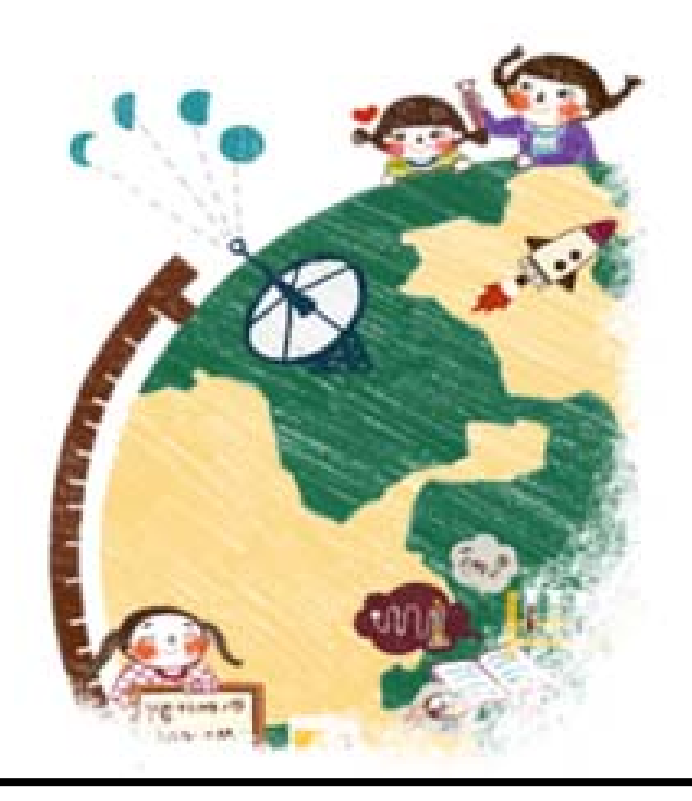

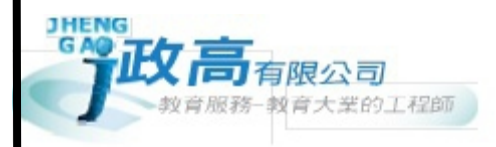

目錄

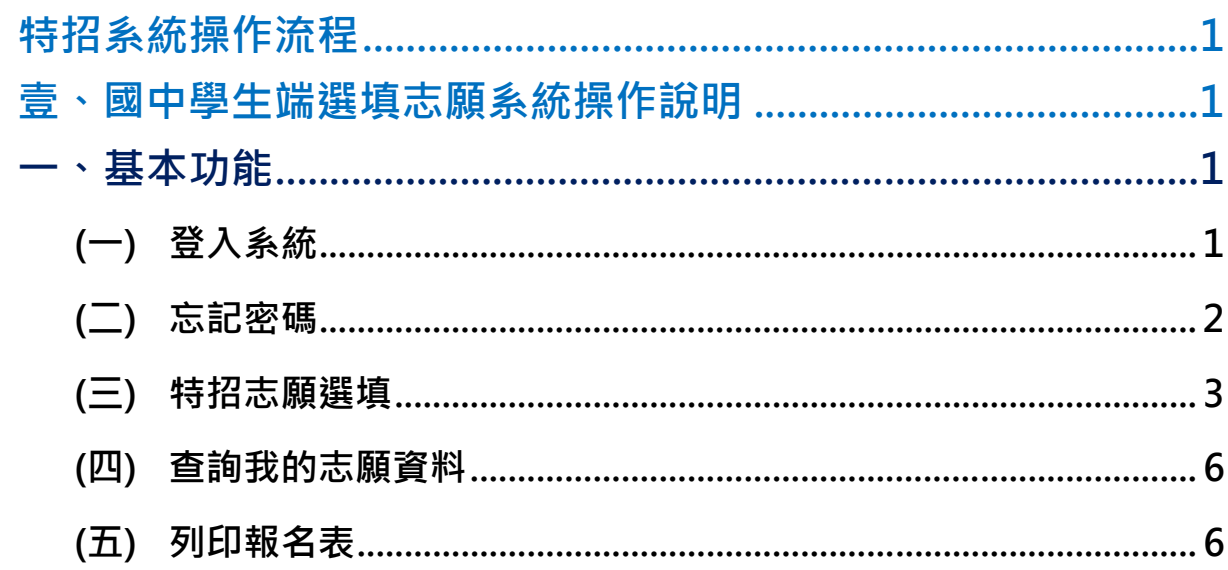

## 特招系統操作流程

## 壹、國中學生端選填志願系統操作說明

#### \*\*\* 貼心提醒 \*\*\*

- 首先確認您當前使用的電腦環境(瀏覽器是否支援系統操作、彈跳視窗是否 開啟、列印功能是否正常連接印表機……)。
- 本系統適用 Chrome 及 Ie9.0 以上版本瀏覽器,建議您使用 Chrome 操作本 系統。
- 依 108 學年度桃連區高級中等學校免試入學委員會公告網址連結本系統。

#### 忘記登入密碼,請洽詢桃連區免試入學委員會。

## 一、基本功能

### **(**一**)** 登入系統

本系統提供各種桃連區國中升學入學管道之連結,請連結至桃連區免試入學 管道。

#### **1. 點 選**桃連區免試入學系統

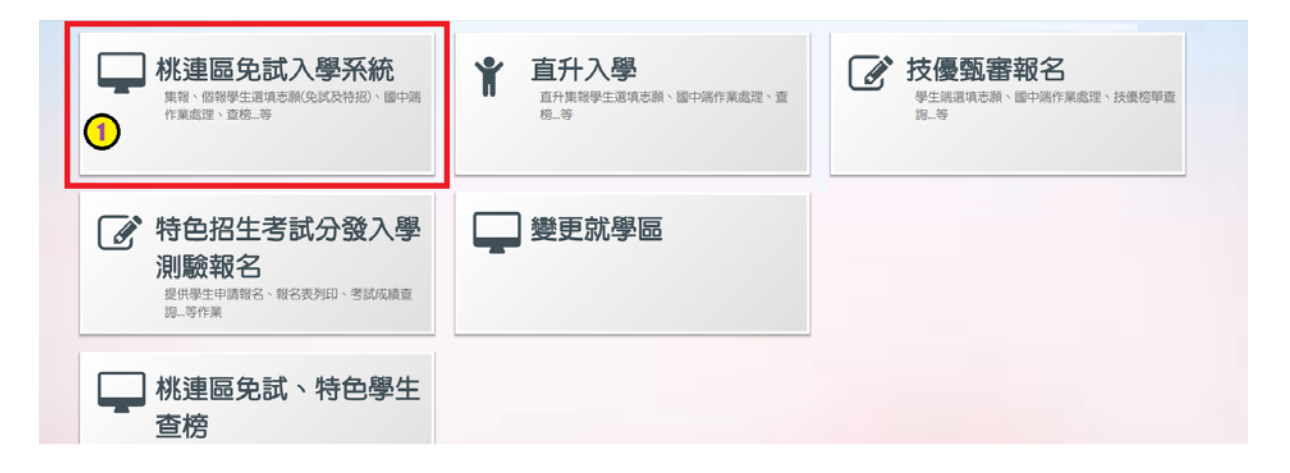

選填特招志願操作手冊 (學生端)

## **2.** 點 選**登 入**

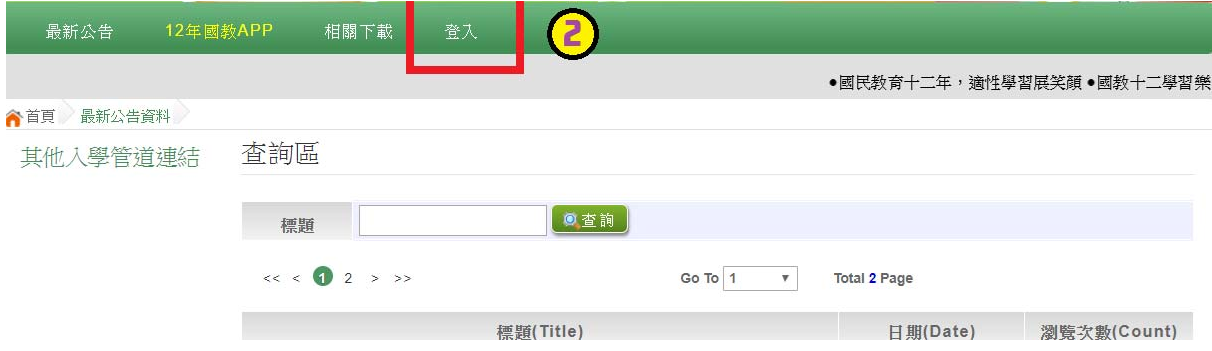

#### **3.** 點 選**集體報名學生/個別報名學生**

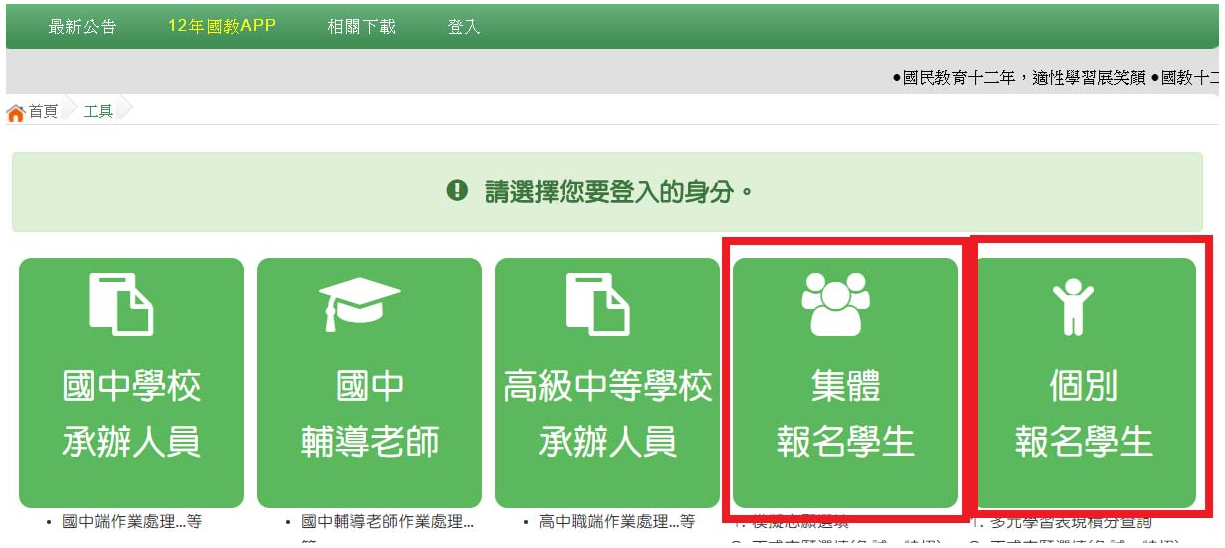

**4. 選擇學校,輸入**帳 號 **、**密 碼**及** 驗證碼**,並點選**登 入**按鈕。** 

### **(**二**)** 忘記密碼

當您忘記登入密碼時,免試集報學生請洽詢原國中端;免試個報請洽詢**桃連 區免試入學委員會**協助將密碼**還原預設密碼**。

基於安全性考量, 當您被還原預設密碼後, 請儘速登入並修改密碼, 修改完 成系統會自動登出,請再以新密碼登入,始可執行其他功能之操作。

## **(**三**)** 特招志願選填

**點選【志願選填相關作業】裡之【 志願選填(特招)】。** 

- **1. 先閱讀注意事項。**
- **2. 點選「特招班別選填門檻一欄表」,不符合門檻資格者,該校不會 出現在(特招)志願選填處的條件裡**

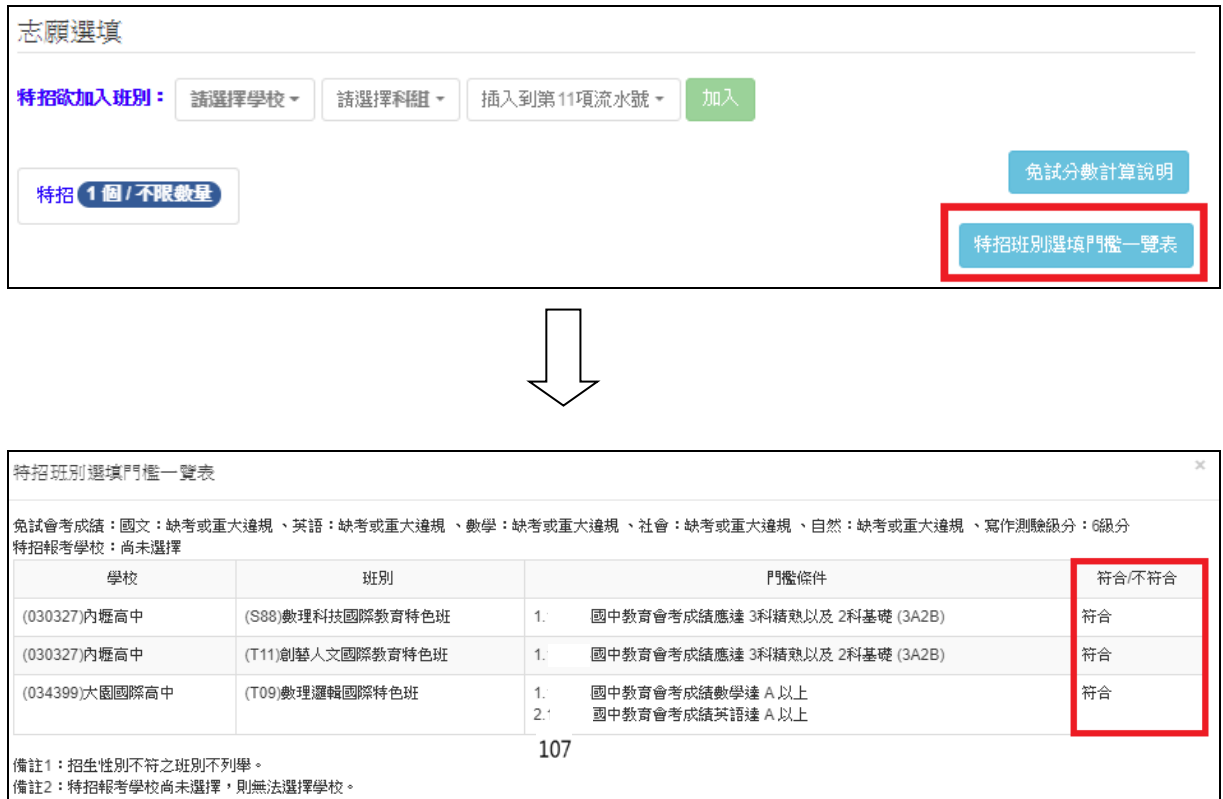

**3. 透過特招欲加入班別篩選出對應學校及 科組選擇:下拉選單選擇學** 校 、科組、流水號,再點選【加入】按鈕。(此時所選志願僅<u>暫存</u> **於頁面上,並未儲至系統裡)** 

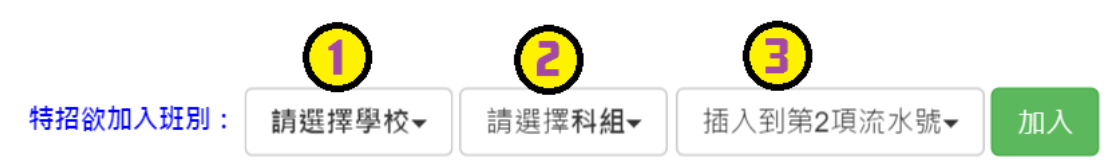

**(1) 調整排序。** 

 $\overline{5}$ 

 $\,6\,$ 

 $(12)$ 

 $5\overline{5}$ 

 $(12)$ 

學術群(普通科)

學術群(普通科)

 $\bullet$ 

 $\bullet$ 

90.67

 $\bullet$ 

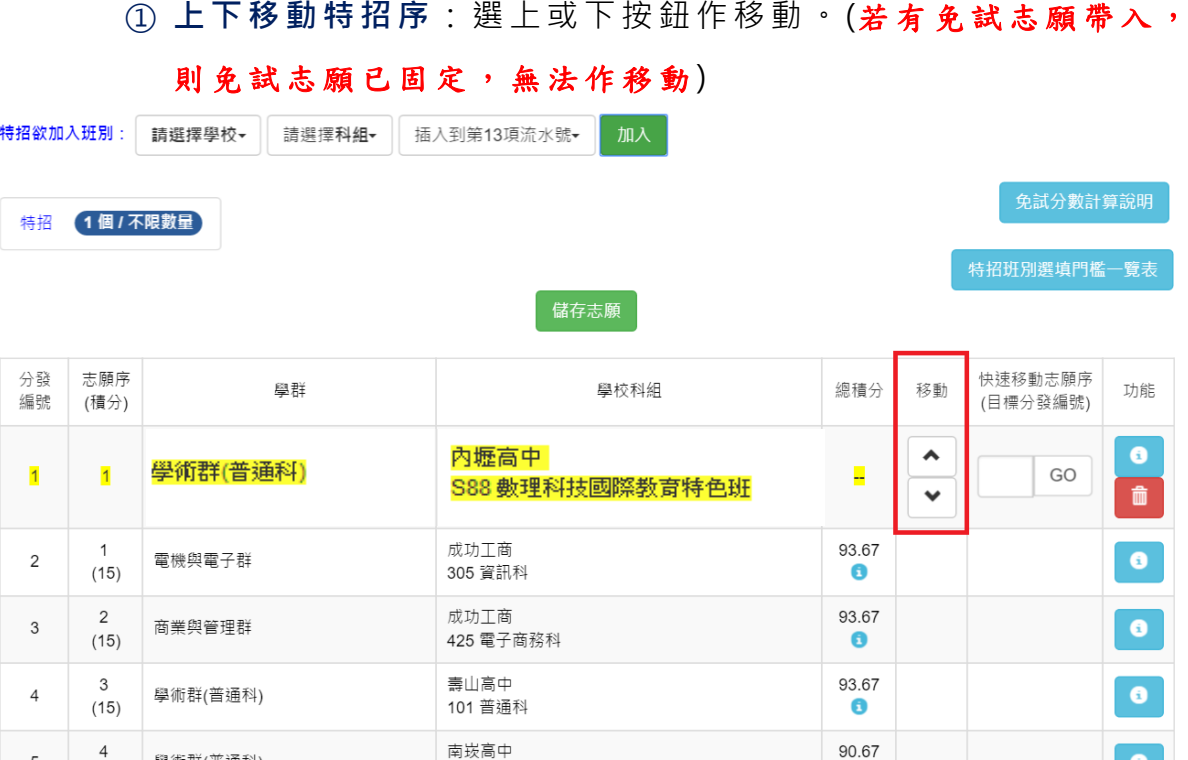

101 普通科

永豐高中

101 普通科

**②快速移動特招序:** 請輸入目標流水號,再點選【Go】按鈕,即會快速移 動志願。

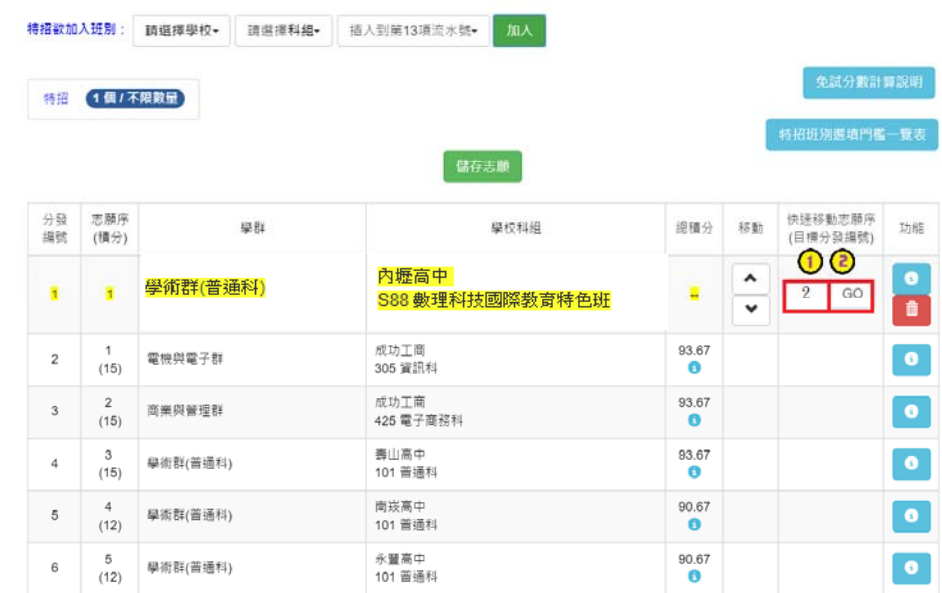

**(2) 確認志願區裡『志願』及『排 序』無誤後,請按下**「**儲存志願**」**按 鈕送出志願,此時您所選擇之 志願才會寫入系統裡。** 

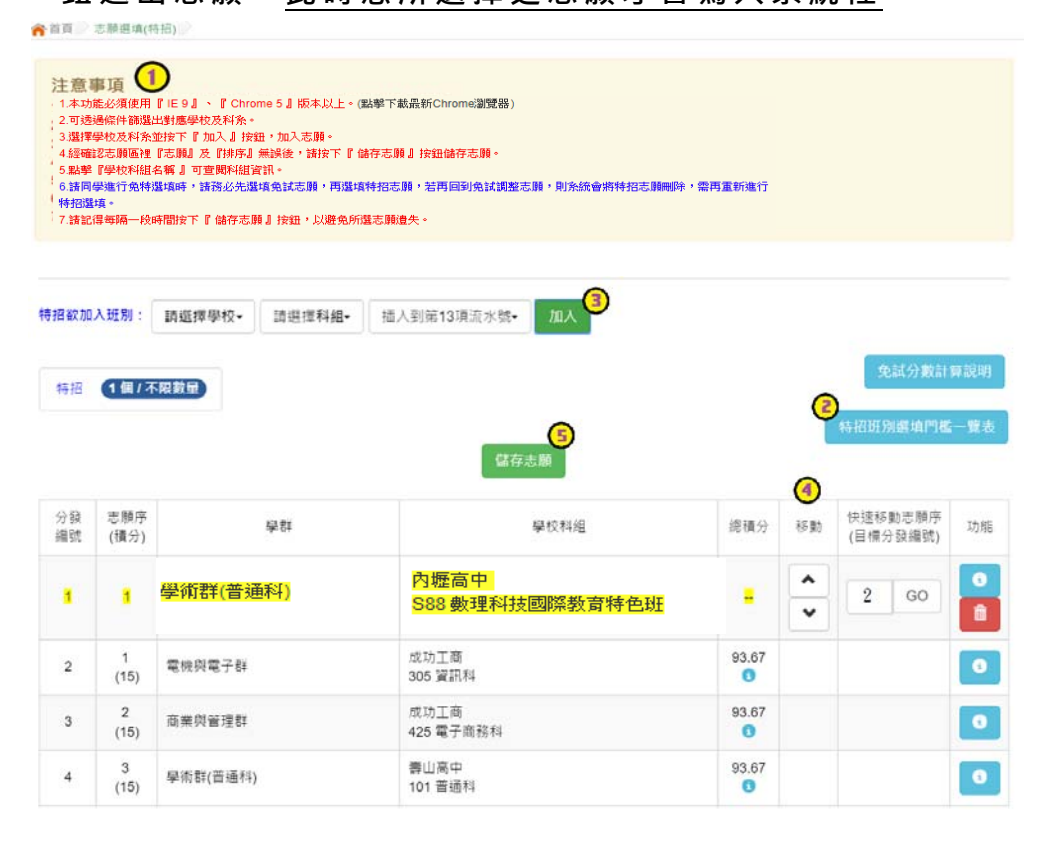

選填特招志願操作手冊 (學生端)

### **(**四**)** 查詢我的志願資料

## 志願選填完畢,務必點選「查詢我的志願資料」確認您所選填儲存的志願及

排序。

**點選【志願選填相關作業】裡的【查詢我的志願資料】。** 

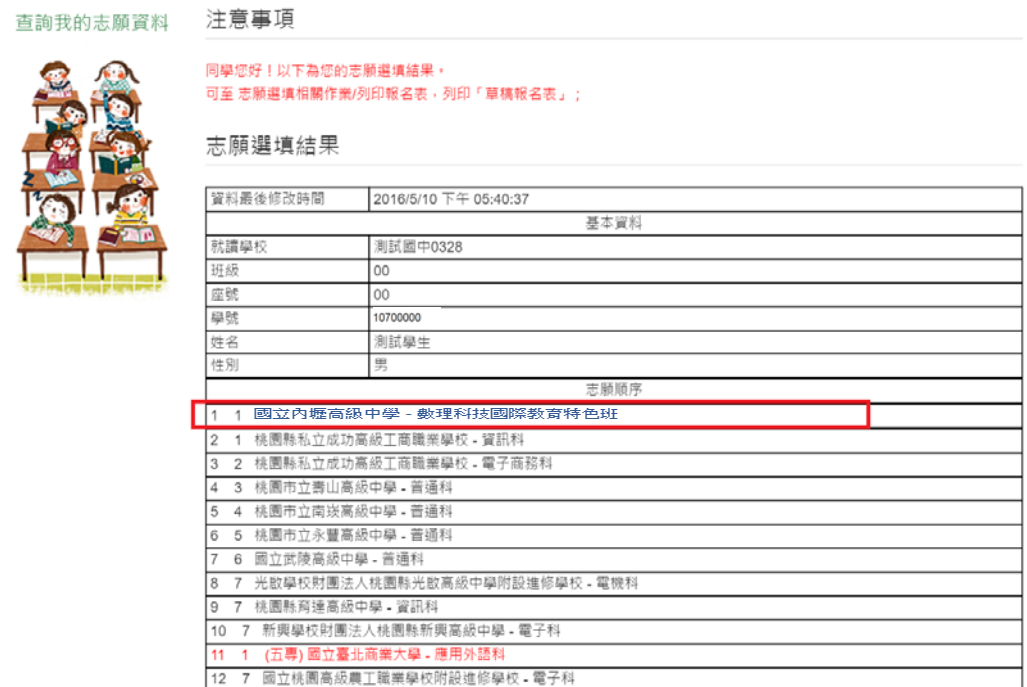

## **(**五**)** 列印報名表

#### **點選【志願選填相關作業】裡的【列印報名表】,可列印草稿與家長或老師討論。**

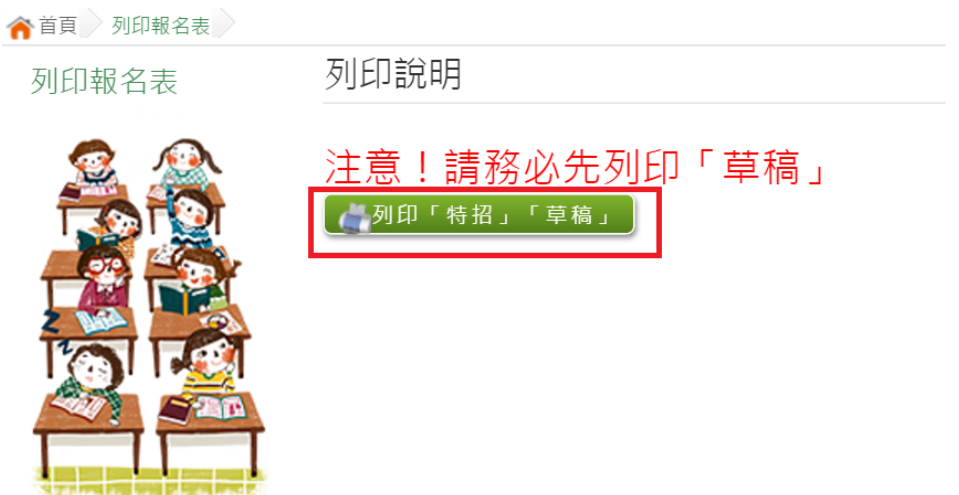